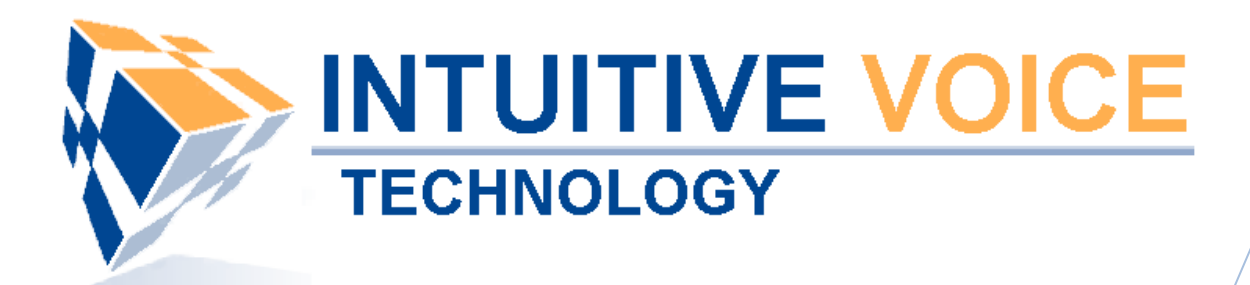

# **XLite/eyeBeam Phone Setup** *User Guide*

Version 1.0

**Updated 4/30/2008**

#### **Overview**

This guide provides an overview of setting up an X-Lite/eyeBeam softphone.

#### **General Support**

If you have questions or need technical assistance with Evolution PBX call (888) 587-5750 or send an Email to [support@intuitivevoice.com.](mailto:support@intuitivevoice.com)

If you have questions about third party hardware or software please visit the following Websites:

- Snap: [http://www.snapanumber.com.](http://www.snapanumber.com/)
- iView: [http://www.i9technologies.com/.](http://www.i9technologies.com/)
- Cisco VoIP Telephones: [http://www.cisco.com.](http://www.cisco.com/)
- CounterPath Software Telephones [http://www.counterpath.com](http://www.counterpath.com/).
- Digium PCI Cards: [http://www.digium.com](http://www.digium.com/).
- Linksys Analog Terminal Adapters and VoIP telephones: [http://www.linksys.com](http://www.linksys.com/).
- Polycom VoIP Telephones: [http://www.polycom.com.](http://www.polycom.com/)

#### **My Evolution PBX Doesn't Do That!**

Some features and configuration options in this document may only be available with a recent software upgrade available from Intuitive Voice Technology. Email [support@intuitivevoice.com](mailto:support@intuitivevoice.com) to learn more about Evolution PBX upgrades (please explain the feature that you are interested in).

#### **Errata**

Please report errors or confusing descriptions by sending an Email to [support@intuitivevoice.com](mailto:support@intuitivevoice.com).

# **Setting Up an eyeBeam Phone in Evolution PBX**

### **To Set up an eyeBeam Phone in Evolution PBX**

- 1. Login to **Evolution**, Click the **Resources** tab, click **Phone Extensions** then click on the **Select Type** field and select **VoIP – GENERIC SIP**.
- 2. In the **Extension** drop down, select an extension.
- 3. In the **Caller ID Name** field, enter a name to be displayed on caller ID for this extension.
- 4. In the **Caller ID Number** field, enter a number that will be displayed on caller ID for this extension.
- 5. In the **Record Calls** field, select **Yes** to record all calls made on this extension or **No** to disable this feature.
- 6. In the **Parent Extension** field, select **Master**.
- 7. In the **MAC Address** field, enter the MAC address from the back of the phone configured for this extension.
- 8. In the **Mailbox** field, select **Personal** to create a personal mailbox for this extension.
- 9. In the **Time Zone** field, select your time zone.

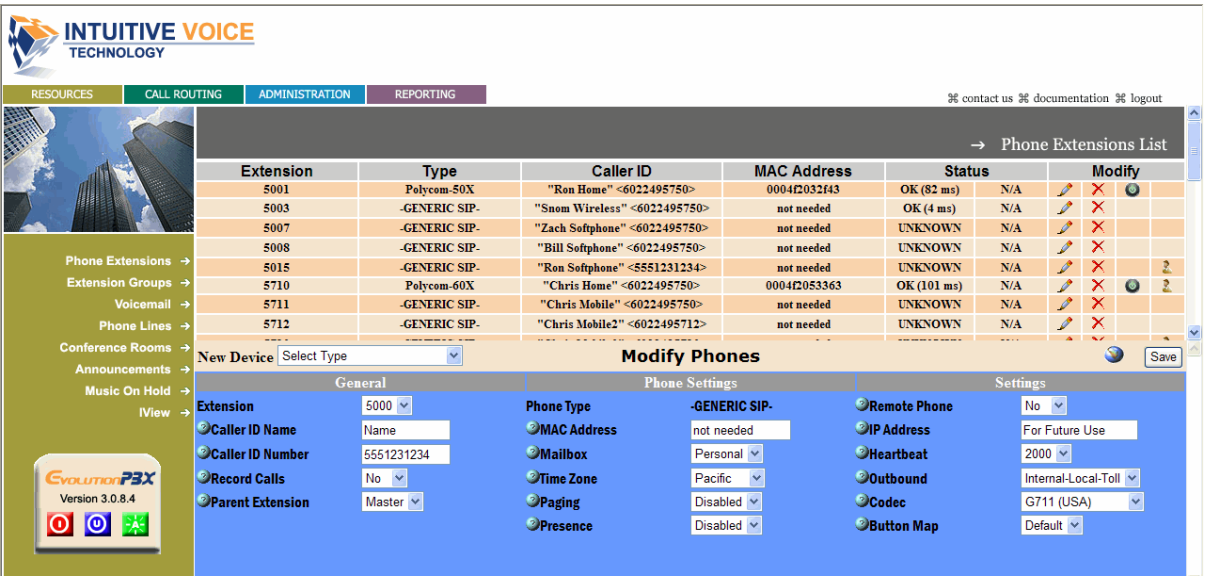

10.Complete all other optional fields with the appropriate information then click **Save** and the new extension displays in the Phone Extensions List window and details about your new generic extension display in the Device Settings for (extension) window.

**Note:** Write this information down or print this page as this information will be used later to configure your EyeBeam softphone.

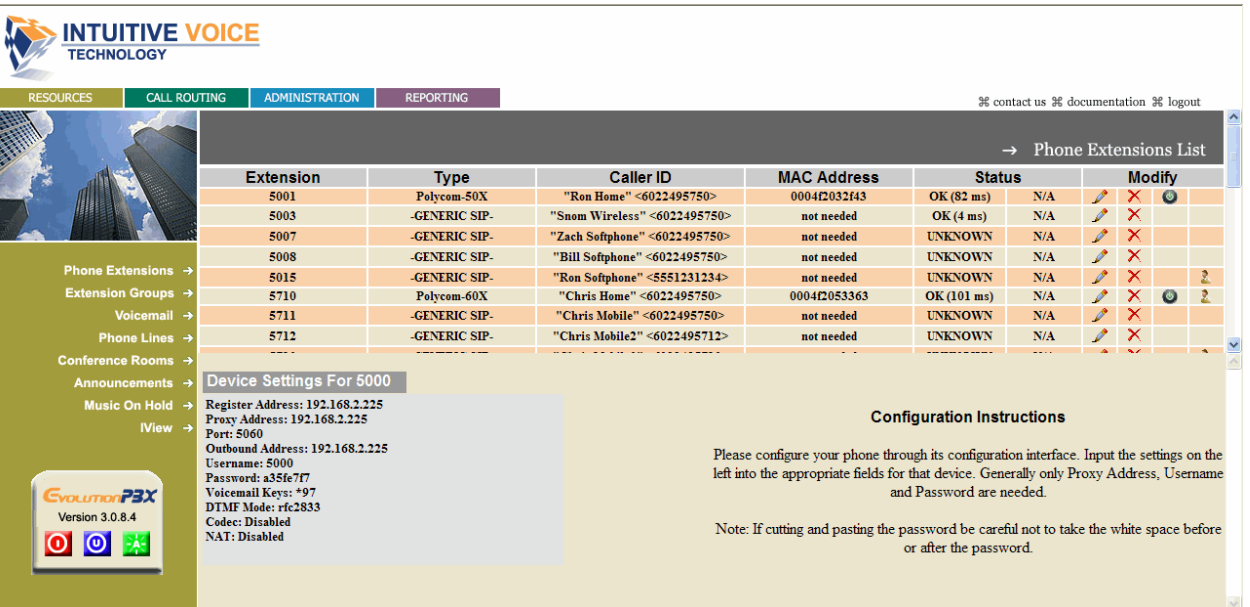

## **Configuring the eyeBeam Softphone To Configure the eyeBeam Softphone**

1. Open your eyebeam/X-Lite phone, right click on the phone then select **SIP Account Settings** and the SIP Accounts window displays.

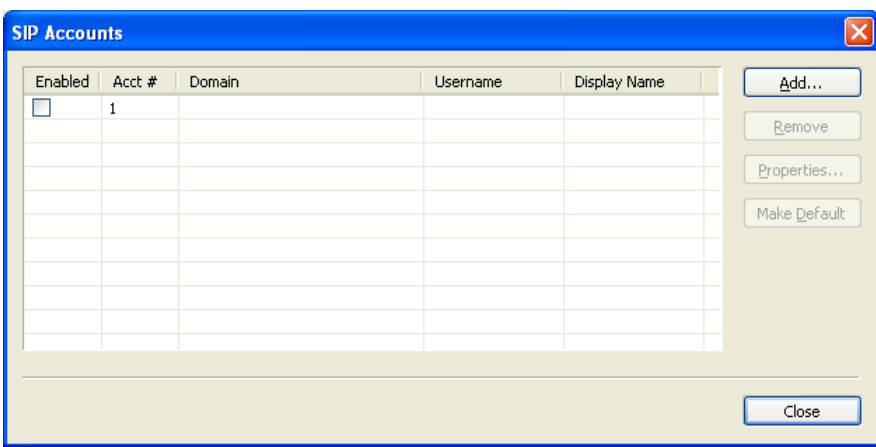

2. Click **Add** to create a new connection and the Account tab of the Properties window displays.

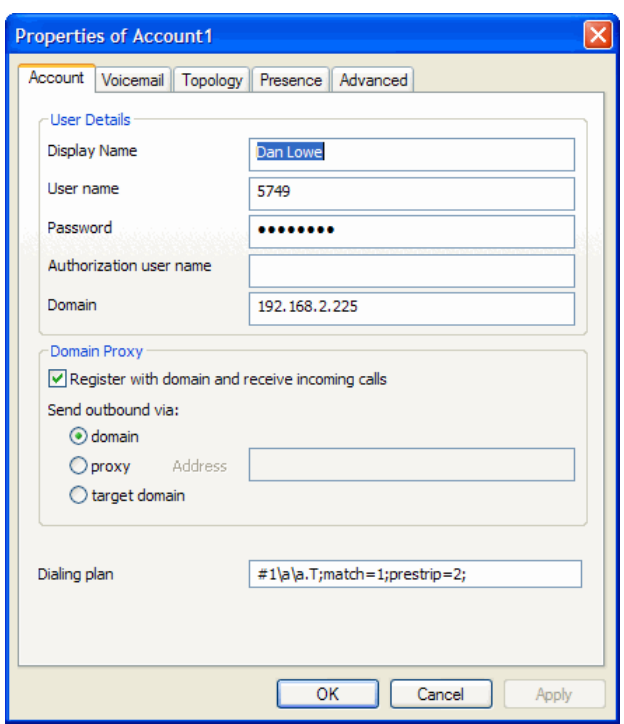

- 3. In the **Display Name** field, enter a name that will display on caller ID for this phone extension.
- 4. In the **User Name** field, enter the generic extension number that displayed under the Device Settings for (extension) area when you created a generic extension in Evolution PBX.
- 5. In the **Domain** field, enter the domain that displayed under the Device Settings for (extension) area when you created a generic extension in Evolution PBX.
- 6. In the **Password** field, enter the password that displayed under the Device Settings for (extension) area when you created a generic extension in Evolution PBX.
- 7. Click **Ok** and the added account displays in the SIP Accounts window.

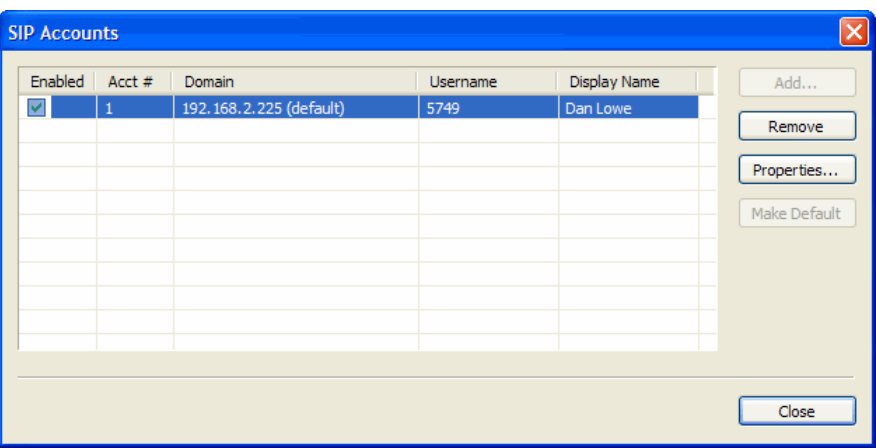

8. Click the **Enabled** checkbox next to the new account then click **Close** and the phone will display the following messages: "discovering the network" then "registering" then "Ready" followed by "Your username is (display name)".

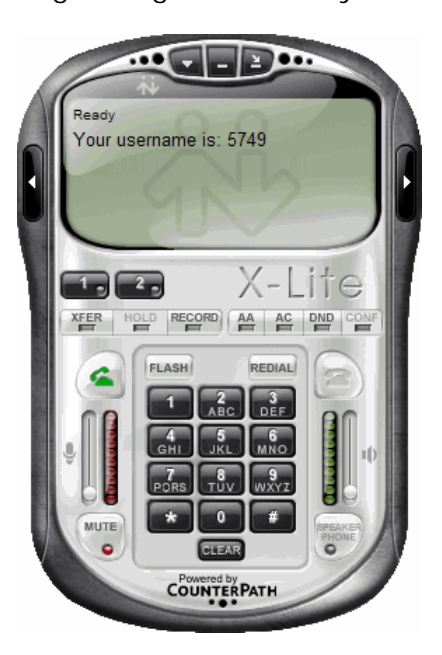